## **Account Labeling**

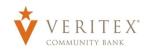

**NOTE:** Account Labeling allows you to group accounts for easy identification.

1. Under the 'Administration' menu, select 'Company Policy'.

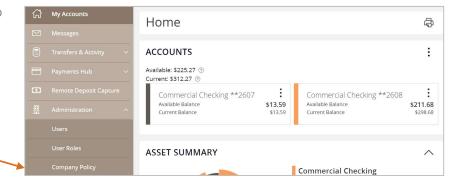

2. Select 'Accounts' tab within the top row.

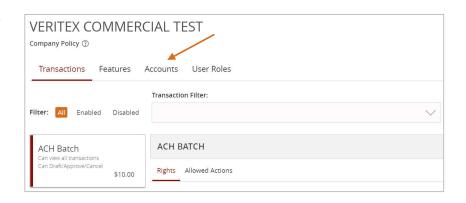

3. Check the box next to each account that you would like to label. Next, select 'Edit Labels' to start labeling your account.

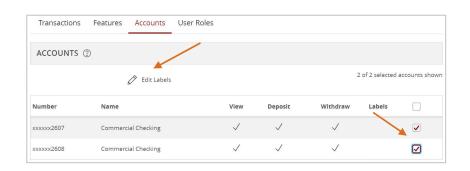

Revised 10/18/2023

## **Account Labeling**

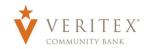

- 4. Enter a label name.
- 5. Select the 'Create' button.
- 6. Select 'Add' to label the chosen accounts.
- 7. Select 'Close'.

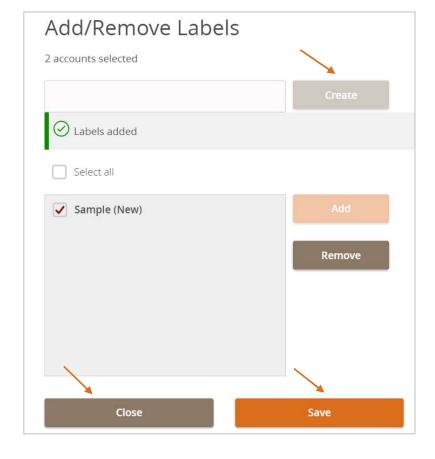

**NOTE:** The label will be indicated next to each account that was selected.

8. Select 'Save' to save the changes to the Company Policy.

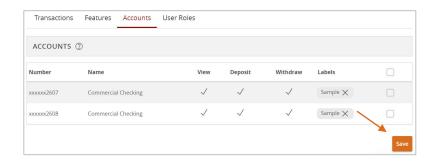